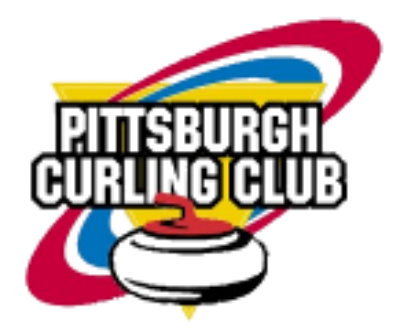

Pittsburgh Curling Club **Registration Guide** 

2023-2024 Season

# Registration Steps

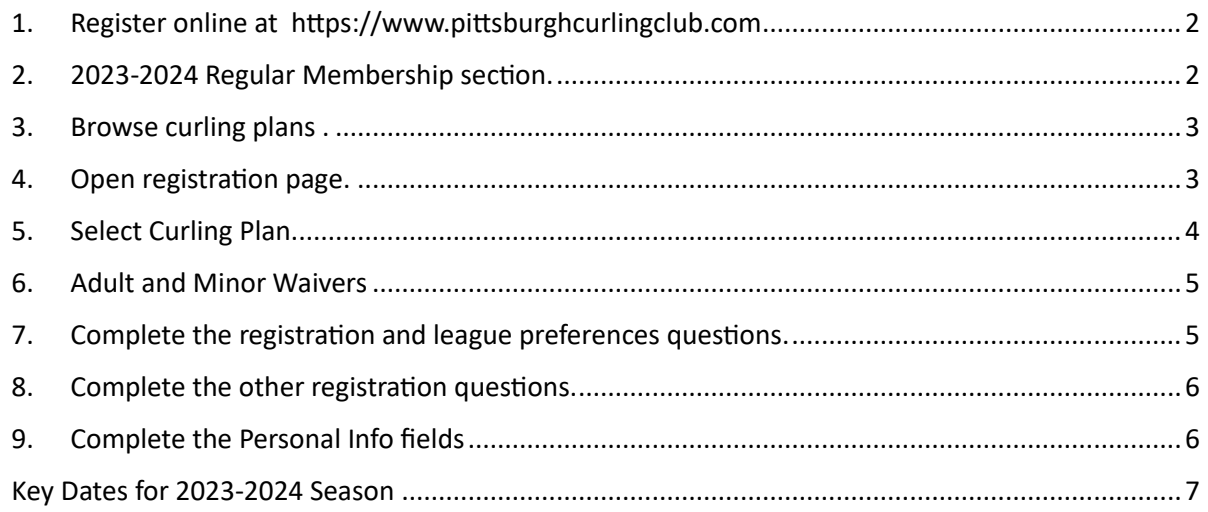

### Steps to Register for the 2023-2024 Season

1. Register online at [https://www.pittsburghcurlingclub.com](https://www.pittsburghcurlingclub.com/)

<span id="page-1-0"></span>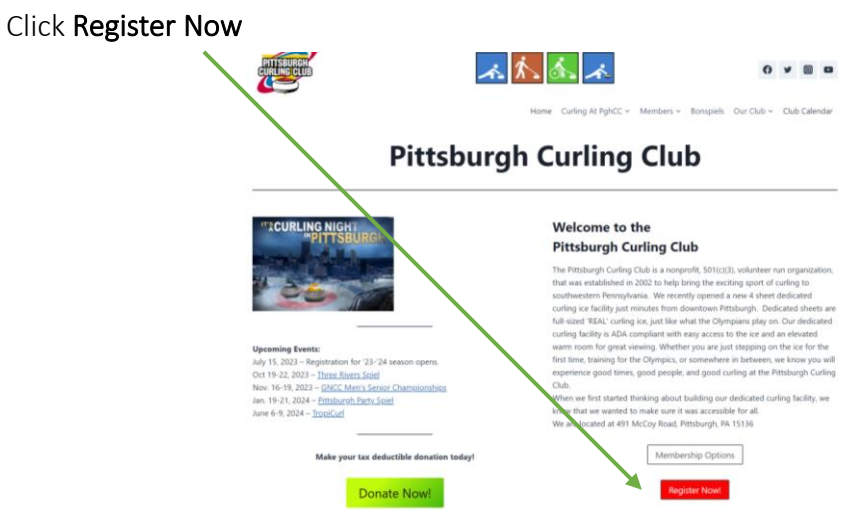

2. Sign In to your Pittsburgh Curling Club account (link on top right), then to view and select a curling plan, click 'Browse' in 2023-2024 Regular Membership section.

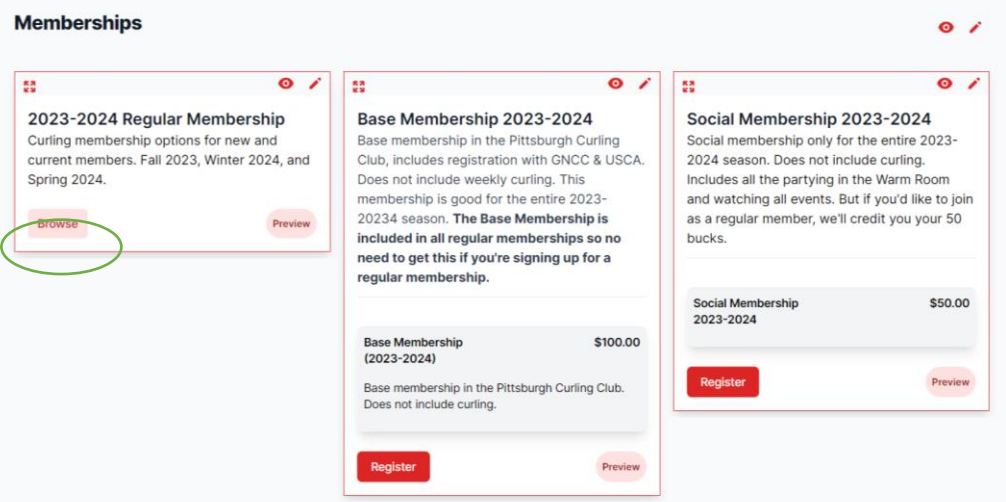

<span id="page-2-0"></span>3. Browse the curling plans for Fall Session 2023, Winter Session 2024, Spring 2024 or combined sessions.

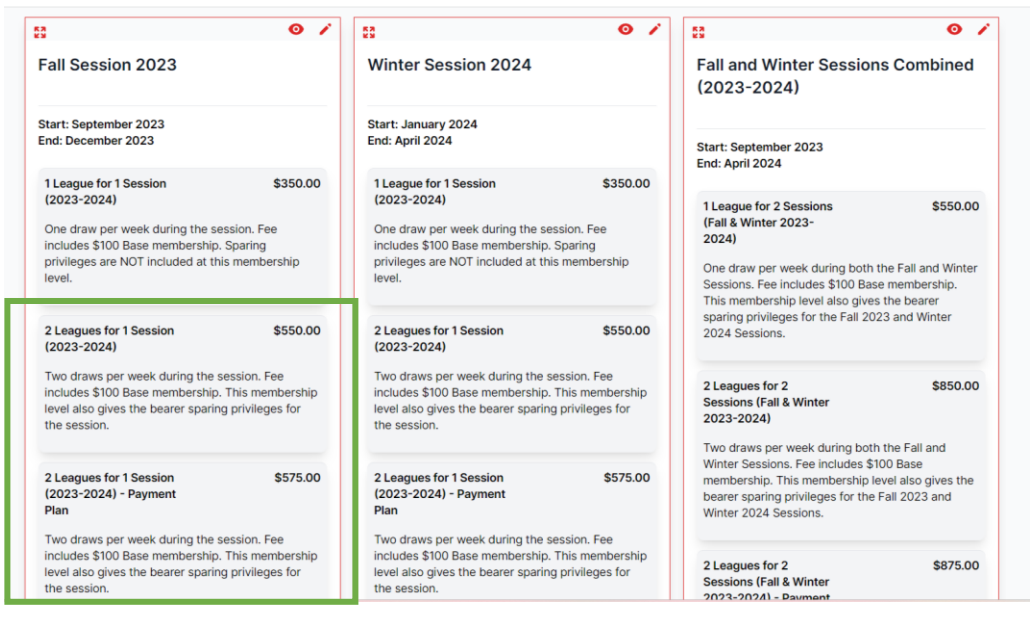

- Payment Plan options are available for curling plans that include
	- o 1 League Combined (must purchase both Fall and Winter sessions)
	- o Any 2 league package
	- o Unlimited leagues.

Payment Plans are not available for 1 league per week plans for Fall Only or Winter Only.

- There will be two options listed for curling plans that offer payment plans. One selection to pay in fees in full in one payment, and one selection to set up a payment plan (indicated by Payment Plan in the name.)
- Payment Plans are an additional \$25 to cover processing fees.
- To avoid the \$25 fee, select the plans that do not include 'Payment Plan' in the description.
- Payment Plans are 3 equal installments paid monthly. The first payment is made at time of initial registration.
- The card provided for initial payment will be used for subsequent payments. The card is charged automatically each month after initial payment.
- <span id="page-2-1"></span>4. Click 'Register' for the individual session or combined session you wish to select. A pop up window will appear with the curling plans available for the session(s) selected. The member name is listed at the bottom of the pop up.

If you need to register a family member or friend for the same plan, you can add their name to the registration by clicking on '+Add associate member' link.

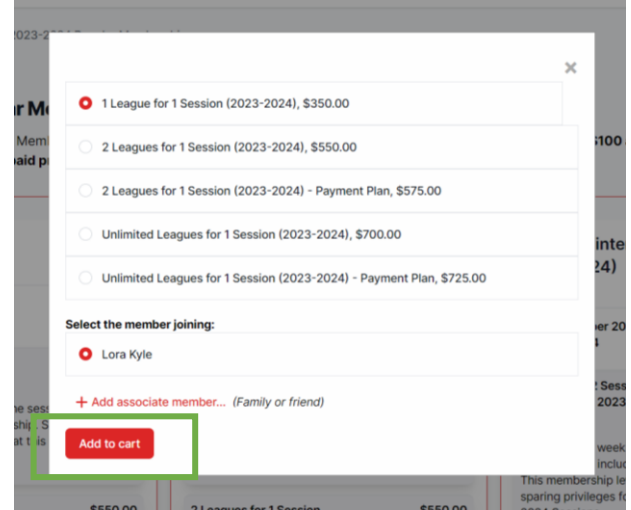

- <span id="page-3-0"></span>5. Click the button next to the curling plan you wish to purchase, then click 'Add to Cart'.
	- This will take you to the Shopping Cart which will display details for the selected curling plan.

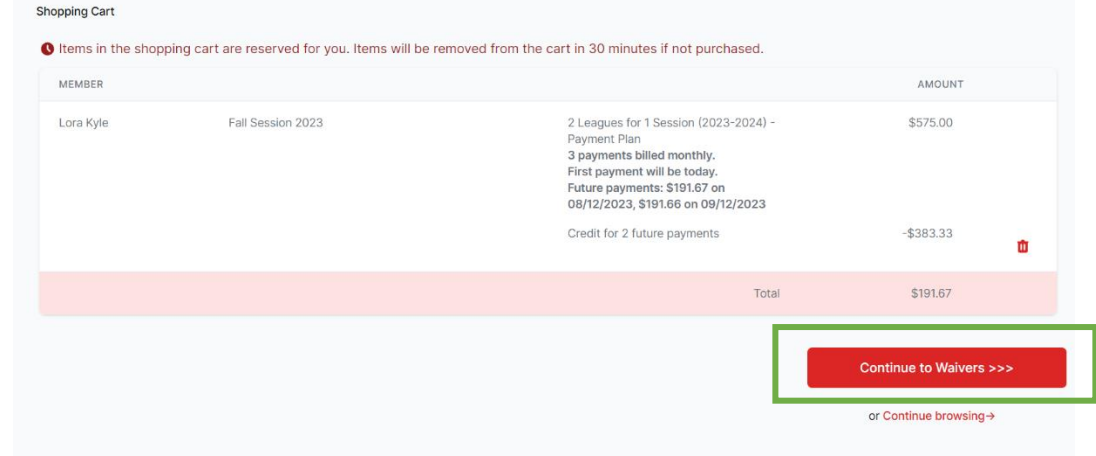

If finished shopping, click '**Continue to Waivers'** to complete information needed to finalize your registration.

Or if you wish to add another curling plan you can click 'Continue browsing'.

#### <span id="page-4-0"></span>6. Adult and Minor Waivers

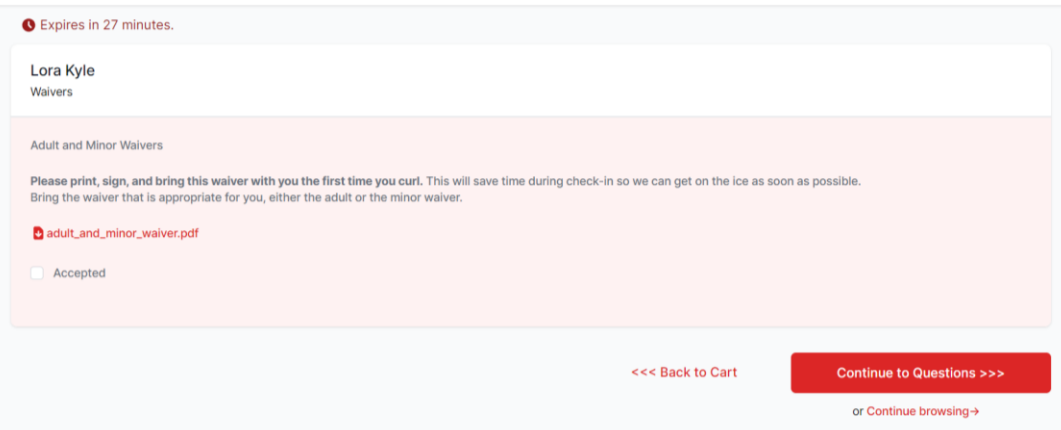

Download and print the PDF with the adult and minor waivers. Sign the appropriate waiver and bring with you to your first day of league play.

Then click the **checkbox** next to Accepted and click **'Continue to Questions'**

<span id="page-4-1"></span>7. Complete the registration and league preferences questions.

Please note that a red asterisk (**\***) indicates a required question.

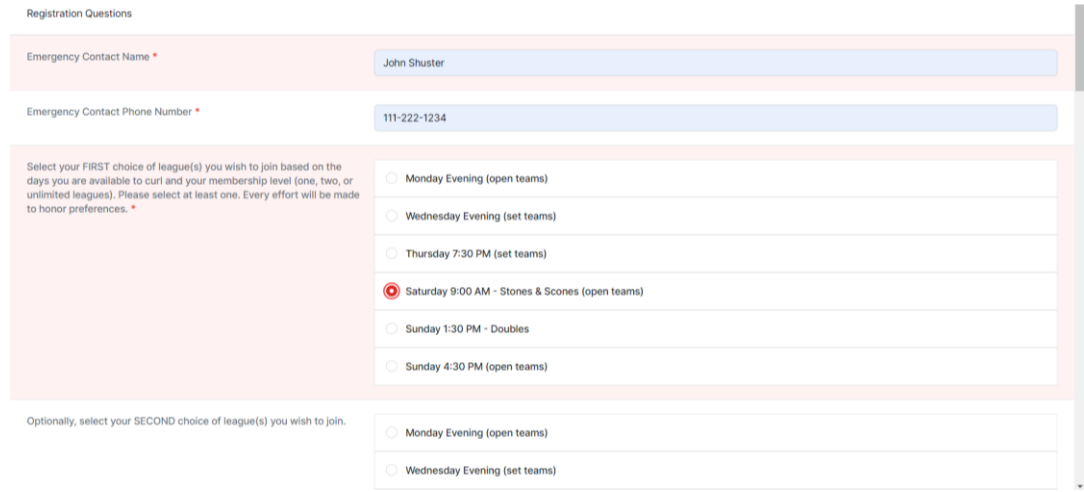

Complete the league preferences based on the number of draws in your curling plan.

- If you selected a one draw per week plan, select one choice
- If you selected two draws per week, select two choices
- If you selected unlimited, enter your preferences

The first entry is a required field. And it is always helpful to provide at least a second or third option.

Before making your selections use this link to view league descriptions and schedules: [Pittsburgh Curling Club Leagues](https://www.pittsburghcurlingclub.com/leagues/)

Draw masters will be in touch prior to season start to solidify players/teams for each league.

<span id="page-5-0"></span>8. Complete the other registration questions in this section.

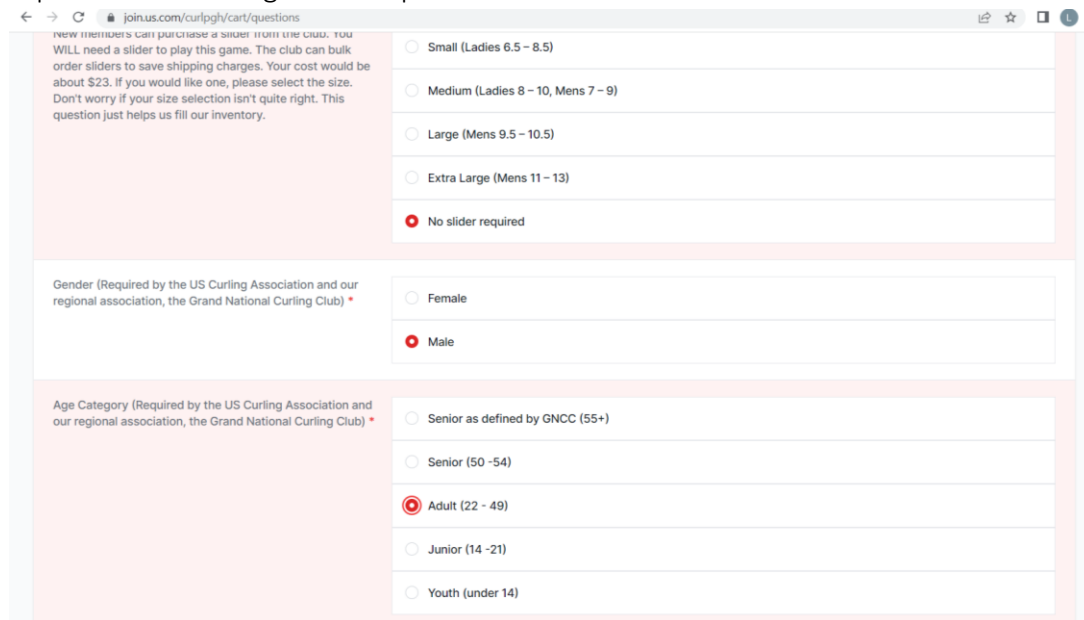

#### Click '**Continue to Personal Info**'

<span id="page-5-1"></span>9. Complete the Personal Info fields, then click 'Continue to Checkout'

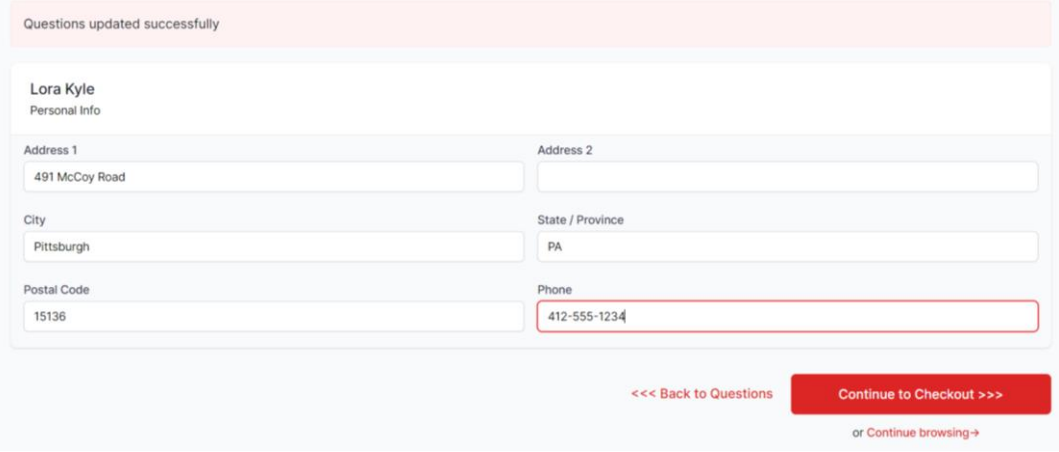

This will take you to the payment details screen. Complete the section and click 'Place Your Order'.

Your payment will be processed and you will receive a confirmation email.

If you selected a payment plan, the first payment will be charged to your card. In one month the second payment will automatically be charged to the card, and the final payment automatically charged one month after that.

## <span id="page-6-0"></span>Key Dates for 2023-2024 Season

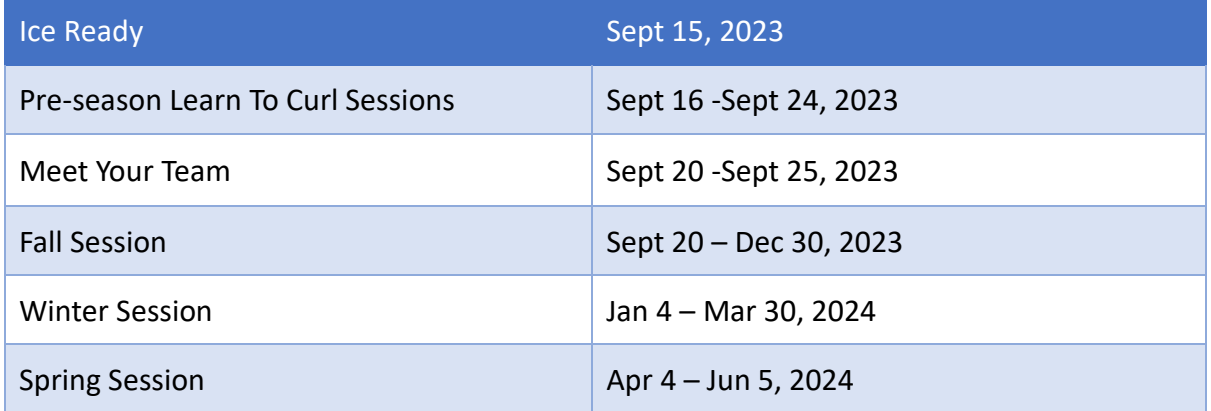